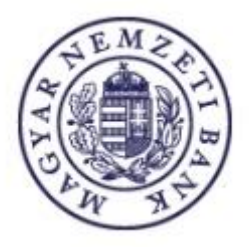

### **Magyar Nemzeti Bank**

## **ERA – Nagyméretű állományok kezelése**

# **FELHASZNÁLÓI SEGÉDLET**

**v08.**

**2017.10.30.**

#### Tartalom

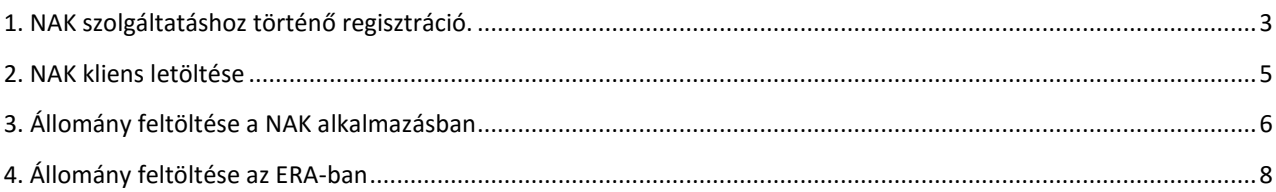

#### **1. NAK SZOLGÁLTATÁSHOZ TÖRTÉNŐ REGISZTRÁCIÓ.**

1. lépés: A "Regisztrációs adatbázis" menüponton belül kérem válassza ki az "Intézmények szolgáltatások" alpontot majd a "Szolgáltatások bővítése" lehetőséget.

adatfeltöltési funkció használatához a 2. pontban részletezettek szerint egy kliensalkalmazás telepítése szükséges az

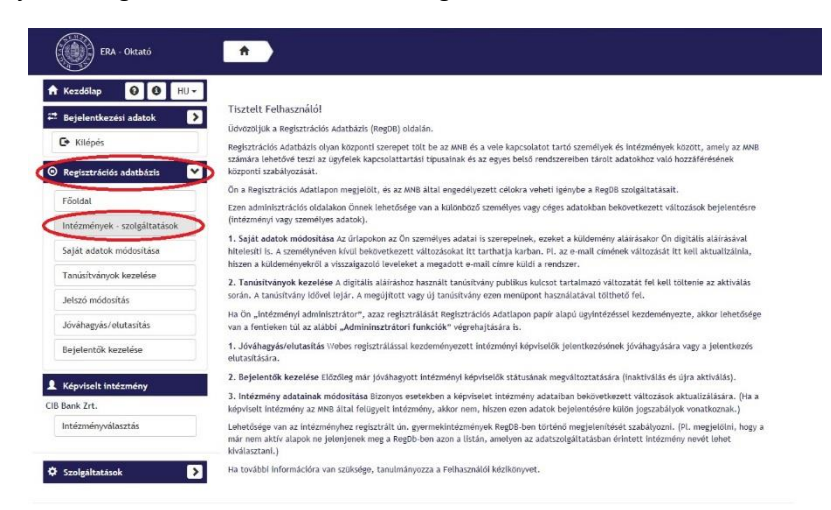

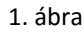

2. lépés: Válassza ki az új szolgáltatással bővítendő intézményt, majd nyomja mega "+" gombot (2. ábra). Ezután a "Jogkörök" közül válassza ki a Nagyméretű állományok kezelését (3.ábra). A szöveg megismerése után kérem jelölje be a check boksz-okat és nyomja meg a "Véglegesítés" gombot. (4. ábra).

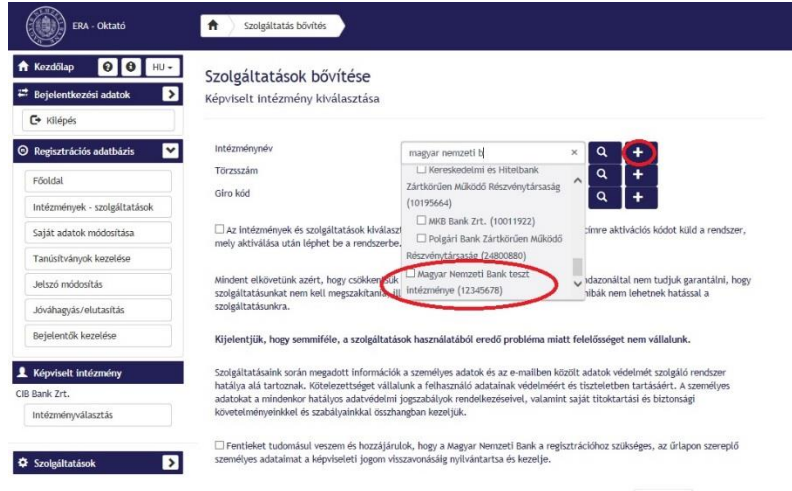

Véglegesít

2. ábra

<span id="page-2-0"></span>Ön számítógépére.

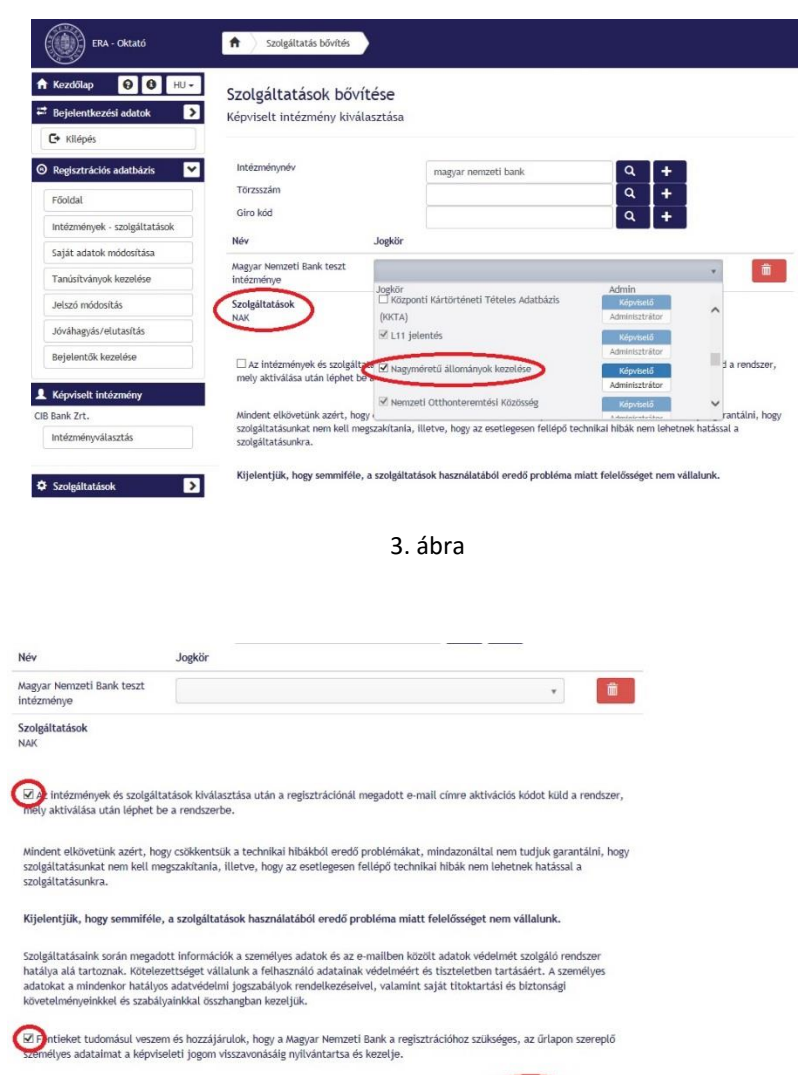

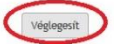

4. ábra

#### <span id="page-4-0"></span>**2. NAK KLIENS LETÖLTÉSE**

1. lépés: Az ERA/Szolgáltatások felületen kérem válassza ki a "Nagyméretű állományok kezelése" szolgáltatást (5. ábra).

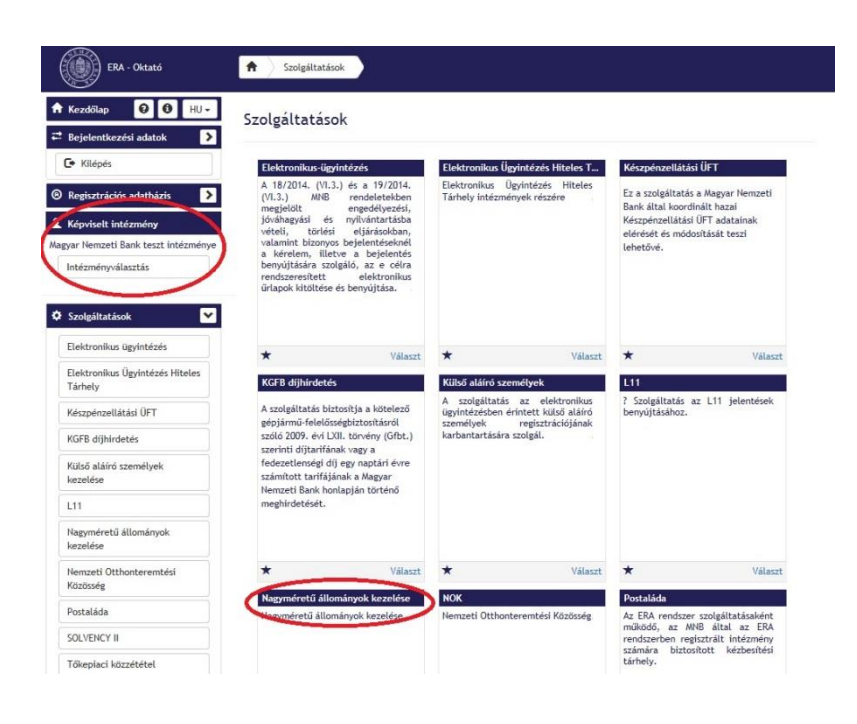

5. ábra

2. lépés: Kérem kattintson a NAK kliens feliratra:

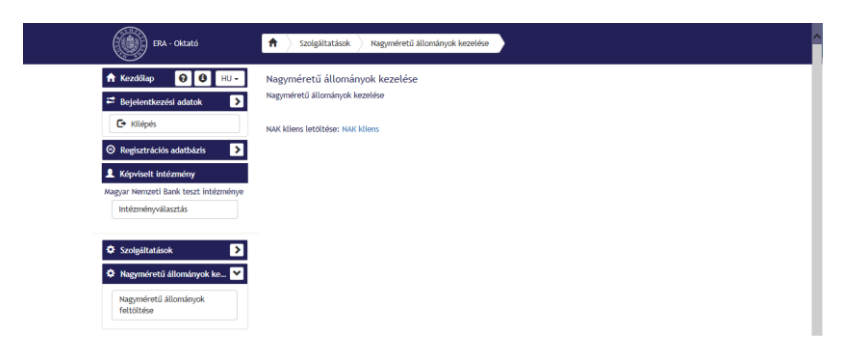

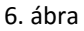

3. lépés: Telepítés előtt kérem tömörítse ki a NAKSetup.zip file-t, majd telepítse a programot a NAKSetup.exe futtatásával.

#### <span id="page-5-0"></span>**3. ÁLLOMÁNY FELTÖLTÉSE A NAK ALKALMAZÁSBAN**

A feltölthető állományokkal kapcsolatos információk.

- ➢ Elfogadott mérete: minimum 5 Byte, maximum 5GByte.
- ➢ Elfogadott kiterjesztése:

\*.pdf, \*.xlsx, \*.docx, \*.doc, \*.xls, \*.pptx, \*.msg, \*.db, \*.TIF, \*.zip, \*.ppt, \*.jpg, \*.xlsm, \*.txt, \*.csv, \*.xlsb, \*.sas7bdat, \*.onetoc2, \*.sas, \*.es3, \*.ics, \*.rdata, \*.tab, \*.png, \*.pub, \*.rtf, \*.pptm, \*.egp, \*.xps, \*.sql, \*.bmp, \*.R, \*.html, \*.lnk, \*.docm, \*.7z, \*.m, \*.jpeg, \*.htm, \*.eml, \*.xml, \*.rmd, \*.mht, \*.Rhistory, \*.rar, \*.odt, \*.ods, \*.tiff, \*.mp4, \*.m4a, \*.mpeg, \*.mpg, \*.mp3, \*.wav

1. lépés: Kérem a Start menüből vagy az Asztalról indítsa el a NAK alkalmazást (7. ábra), majd jelentkezzen be a regisztrált - ERA-ban is használt - felhasználónévvel és jelszóval (8. ábra).

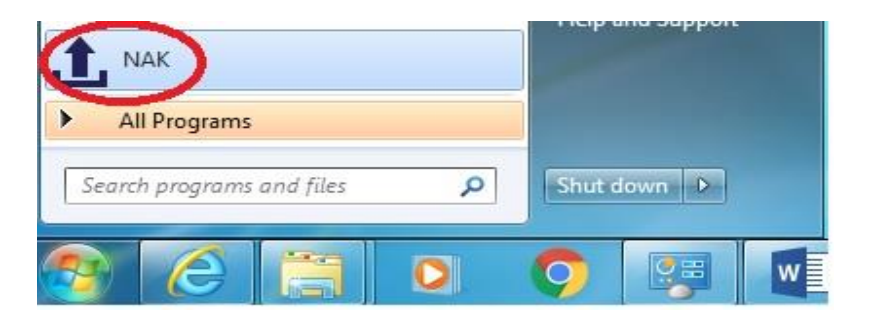

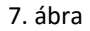

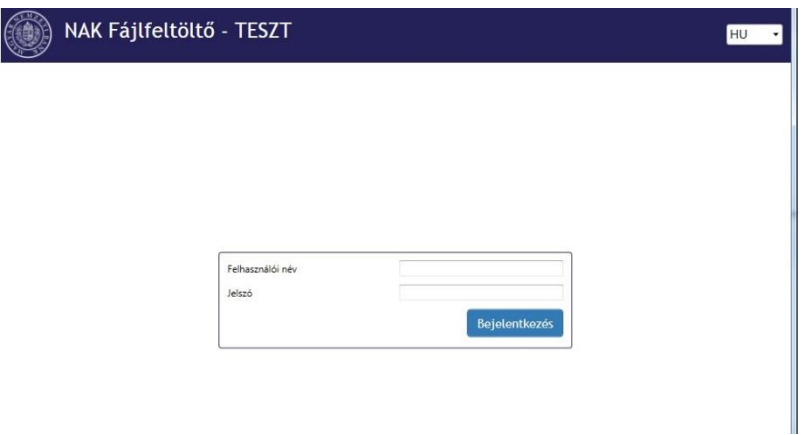

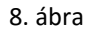

- 2. lépés: Belépés után nyomja meg a "Feltöltés" gombot, majd az így felugró új ablakban csatolja be a feltöltendő file-t illetve file-okat. Ezt kétféleképpen teheti meg:
	- ➢ A "Fájl választás" gomb segítségével egy vagy több file-t jelölhet és tölthet fel,

 $\triangleright$  A "Mappa választás" gomb segítségével pedig komplett mappát és ennek tartalmát csatolhatja be. Fontos! "Mappa választás" esetén kérjük minden esetben olyan mappát válasszon, melynek nevében nem található szóköz.

Az alkalmazás emellett lehetőséget biztosít file-onkénti illetve csomag aláírásra is. Ha több file beküldésekor a "Csomag aláírás" check boksz-ot is kiválasztja, akkor az aláírás a teljes csomagra fog vonatkozni és csak egyben tudja majd kezelni. Amennyiben viszont több file-t küld be egy csomagban de a chekc box üres marad, úgy a későbbiekben lehetősége van file-onkénti feltöltésre és pdf generálásra (4. pont 2. lépés).

Töltse ki a "Csomagnév" mezőt és - szükség esetén - a "Leírás" -t, majd nyomja meg a Feltöltés gombot (10. ábra).

Kártyás aláíró tanúsítvány használata esetén az alkalmazás kérni fogja a kártyához tartozó PIN kódot is. (9. ábra)

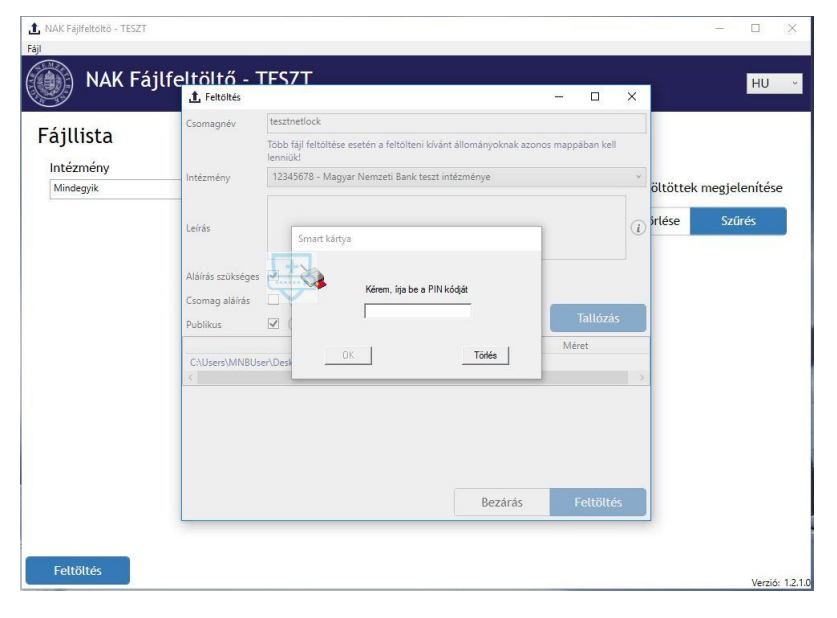

9. ábra

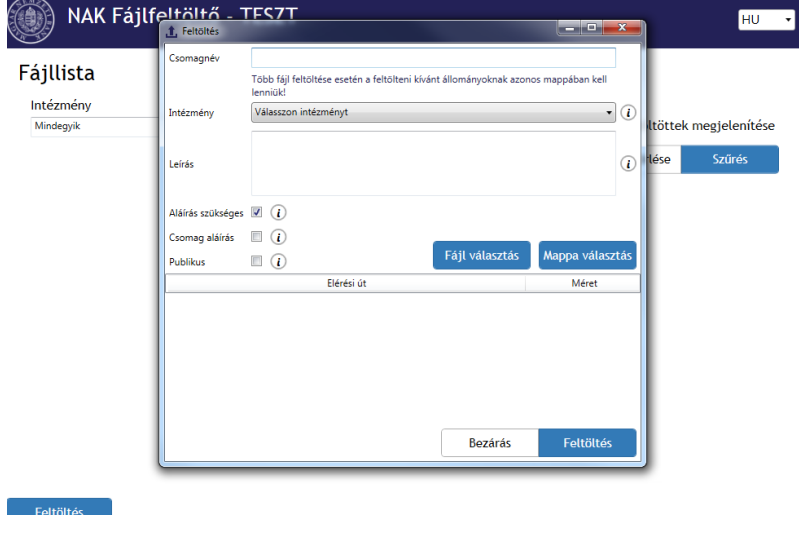

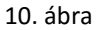

FONTOS! A feltöltés gomb megnyomása után - a fájl vagy csomag méretétől függően – akár több percig is tarthat az ellenőrzés. Kérjük ne állítsa le a folyamatot!

3. lépés: Válassza ki a megfelelő aláíró tanúsítványát melyet követően megtörténik a feltöltés (11-12. ábra.).

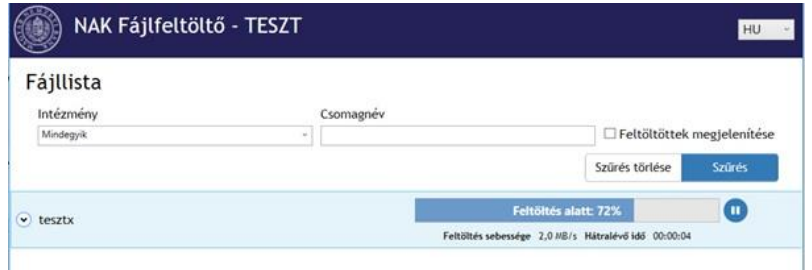

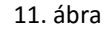

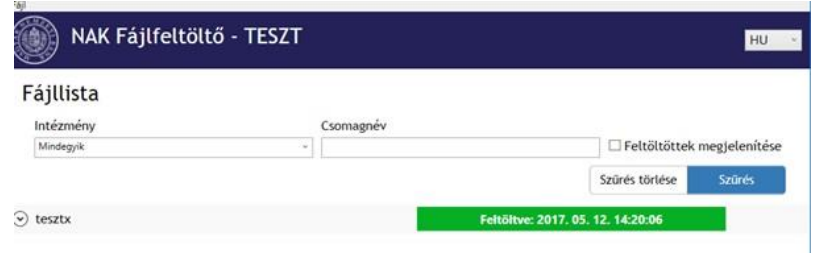

12. ábra

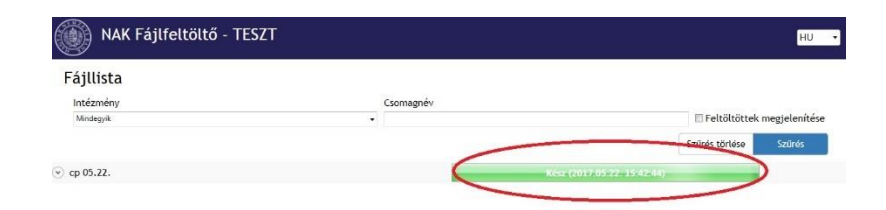

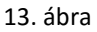

#### <span id="page-7-0"></span>**4. ÁLLOMÁNY FELTÖLTÉSE AZ ERA-BAN**

Fontos! Mielőtt megkezdené az állomány feltöltését az ERA-ban, kérem győzödjön meg róla, hogy a NAK alkalmazásban feltöltött file folyamatjelzője "Feltöltve" állapotról "Kész"-re váltott (13. ábra). Ez az ellenőrző folyamat körülbelül tíz percet vesz igénybe.

1. lépés: Kérem lépjen be az ERA/Szolgáltatások felületre és válassza ki a Nagyméretű állományok feltöltése menüpontot (14.ábra).

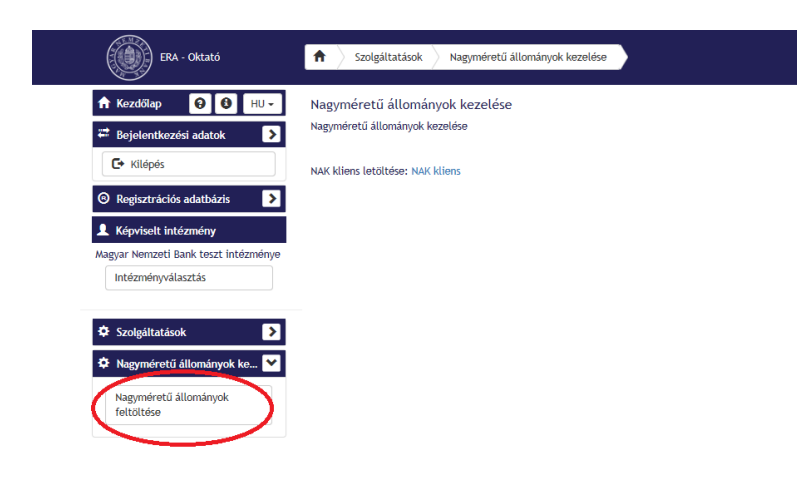

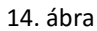

2. lépés: A Tallózás gomb megnyomásával felugrik egy ablakban a NAK alkalmazással már beküldött jelentések listája, amelyből válassza ki a feltöltendő file-t. Szükség esetén töltse ki szabadszövegesen az Indoklás és/vagy Megjegyzés mezőket és nyomja meg a Küldés gombot (15-16. ábra). Amennyiben a NAK alkalmazásban több file-t töltött fel egy csomagban de nem jelölte be a "Csomag

aláírás" check boksz-ot (lásd .3. pont 2. lépés), itt lehetősége van a file-ok egyenkénti feltöltésére és így a feltöltési folyamat végén a file-ok egyenkénti pdf-be generálására.

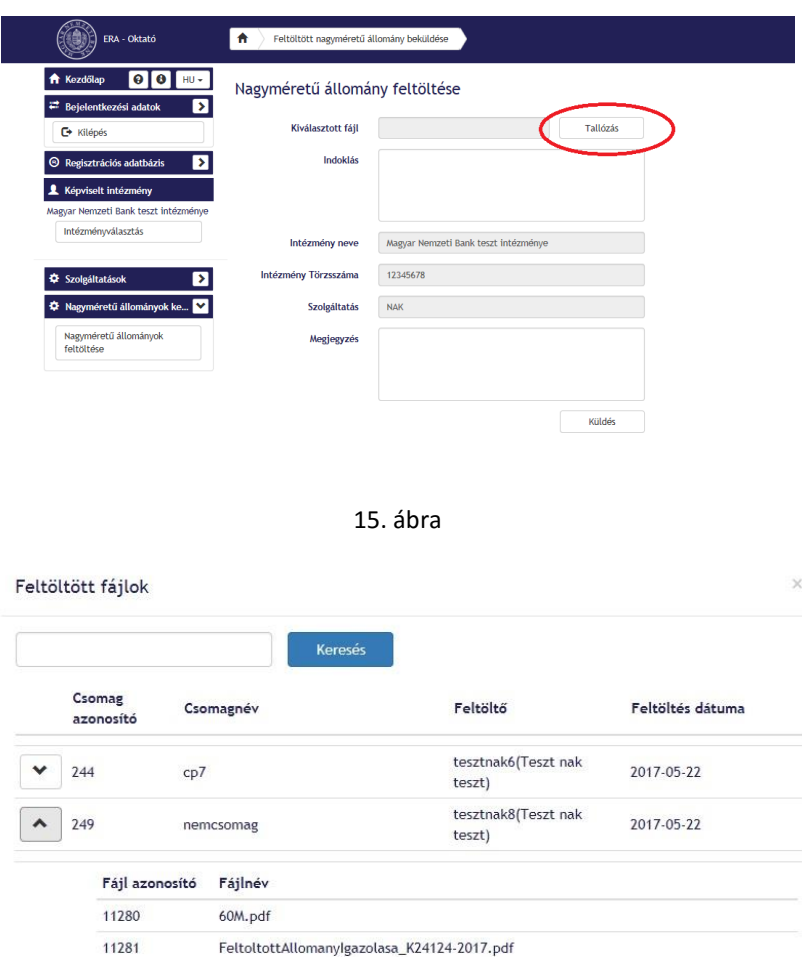

16. ábra

3. lépés: A feltöltés utolsó lépéseként elektronikus aláírással hitelesítse a dokumentumot, majd nyomja meg a Beküldés gombot (17-18. ábra).

Kártyás aláíró tanúsítvány használata esetén itt szintén szüksége lesz a PIN kódra (19. ábra).

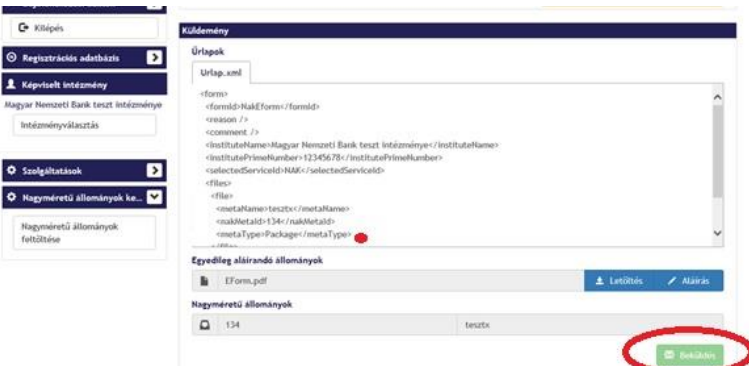

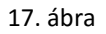

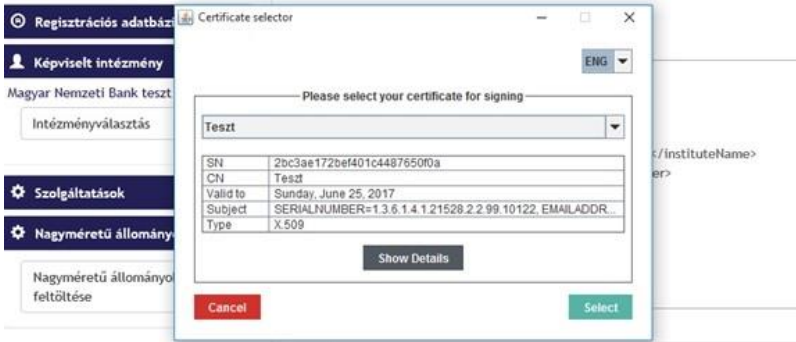

18. ábra

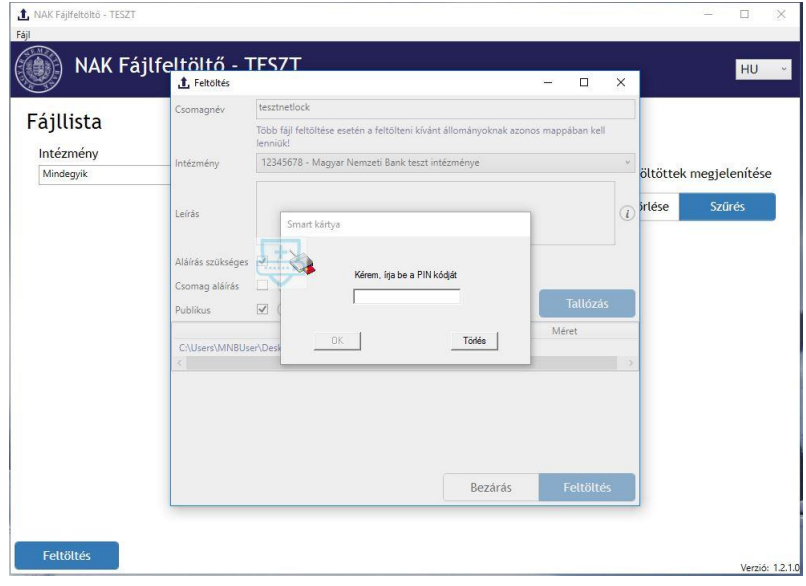

19. ábra

A feltöltés végeztével, kérem ne felejtse el lementeni a generálódott pdf-et, az "Igazoló fájl letöltése" gomb segítségével (20. ábra). Amennyiben az igazoló fájlt nem mentette le, akkor ez a felhasználó email címére kiküldésre kerül.

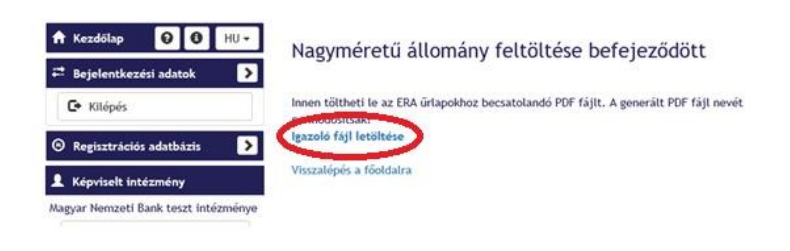

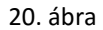

A Ponte WDAP és az MNBSigner segédalkalmazások letöltéséhez szükséges információkat az alábbi linken találja:

[https://era.mnb.hu/ERA.WEB/contents/digitalis\\_alairo](https://era.mnb.hu/ERA.WEB/contents/digitalis_alairo)